Navigating the Aboveground Storage Tank Modification Application

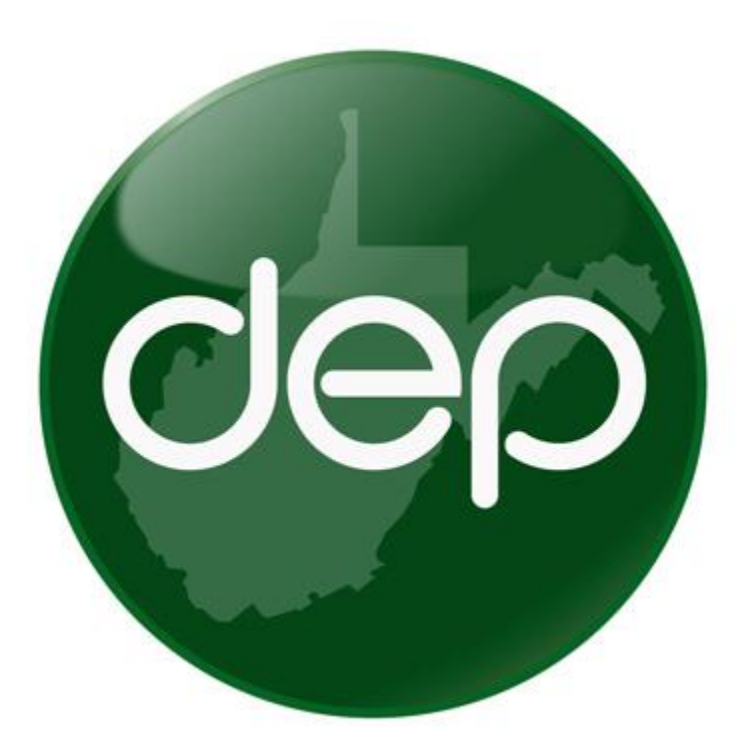

A guide to assist in modifying existing aboveground storage tank registration Information.

Rev. 1

The purpose of this document is to assist tank owners in modifying existing aboveground storage tank information. The DEP Tank program launched a new and improved database on June 28<sup>th</sup>, 2021. We would like to take a few minutes to cover some of the enhancements and benefits of this new system. Many of the changes were based on user feedback. This list does not cover all of the improvements but does cover those which we think you will find most valuable.

- 1. Owners and operators are now able to add any tank to an application and are no longer restricted by reference document numbers (Ref Doc example: 2014-00000001). This improves efficiency and reduces the number of application submittals.
- 2. Owner and operators are no longer required to click section complete radio buttons to advance the applications. The new application design saves valuable time by eliminating this redundant task.
- 3. DEP revised how tank ownership is transferred. All tanks across ownership can be added to a single application for release. Additionally, we have developed a shorter tank claim form. This significantly reduces the time and number of applications required to transfer ownership of tanks.
- 4. Developed an ownership contact form specific to changing ownership contact information. This is account-wide and eliminates redundant application submittals.
- 5. Developed a tank contact form. This allows consultants, facility managers, and other tertiary contacts to assign their contact information to a group of tanks. This form is not changing owner information, but for adding other contacts such as on-site personnel to contact when arranging a site visit.
- 6. Starting in 2021, owners and operators will be able to review an itemized list of tank fees. This increases fee transparency and allows for thorough audits. For convenience, the invoice sent will be a summary of all fees owed, but will provide information on how to view an itemized tank list related to fees invoiced starting with the annual billing in 2021.
- 7. Invoices have been simplified but now include information on other back fees that may still be owed. This helps keep track of invoices that may have slipped through the cracks. Remember, an itemized list can be reviewed on the owner's web portal starting in 2021.
- 8. Invoice notifications will be emailed to the owner, operator, and any tertiary contacts when an invoice is generated and mailed. This increases the likelihood that an invoice will make it to the correct person.
- 9. The warehouse has been enhanced to include access to uploaded documents such as spill plans and fit forms, has an expanded number of filters and filter functionality, added tank payment history, and much more. Just click the blue links!
- 10. Starting 2021, a reports section will be release to tanks owners. This will allow tank owners to download various reports specific to their tanks and more easily access their registration information.

# <span id="page-2-1"></span>**Table of Contents**

<span id="page-2-0"></span>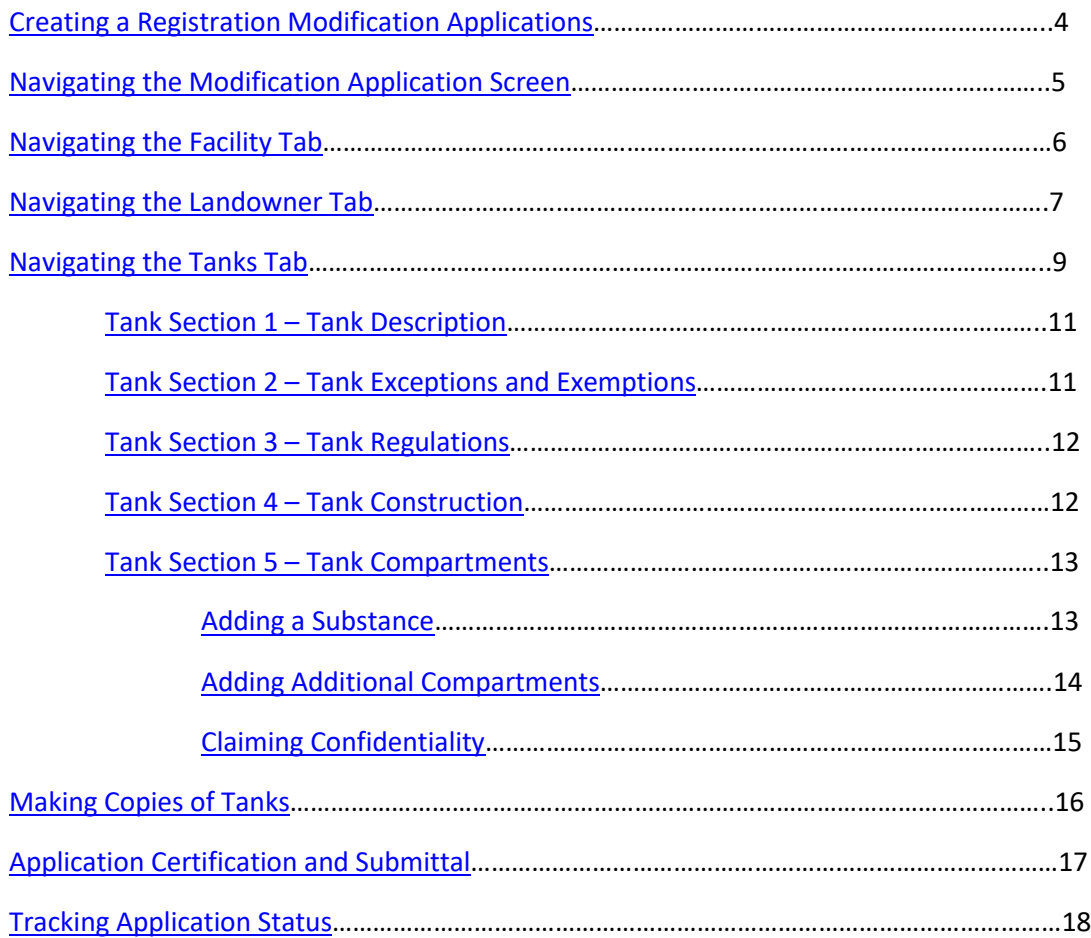

## **Creating a Registration Modification Applications Creation Exercise 2 Contents [**return to contents]

In this walkthrough, we will create and submit an AST Modification application. This application can be used to register new tanks, claim ownership of transferred tanks (see tank transfer instructions for claiming a tank), or modify existing tank attributes. Tanks on this application will be associated with the same facility, landowner, and operator. This walkthrough will focus on modifying existing tank information.

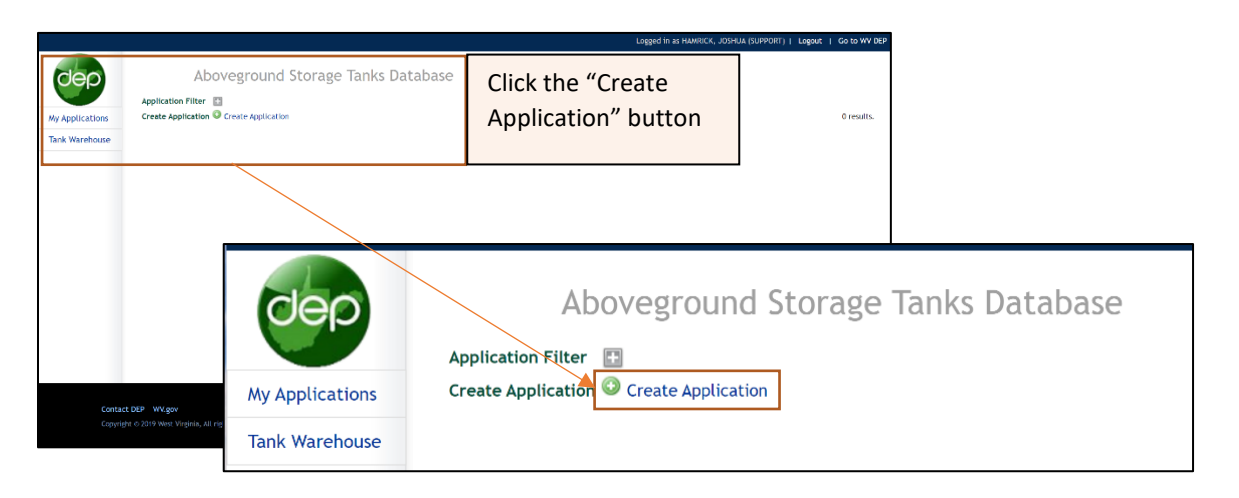

The New Application creation window will appear.

- a. Application Type Select AST Registration Modification as the application type.
- b. Application Name Fill in an application name. The name is created by the tank owner and can later be used to search for the application on the "My Applications" screen.
- c. Owner Select the Owner. You may have user right to register tanks for multiple owners. Ensure you are selecting the intended owner.
- d. Choose the permit associated with the tank that needs modified.
- e. Click "OK" to create the application.

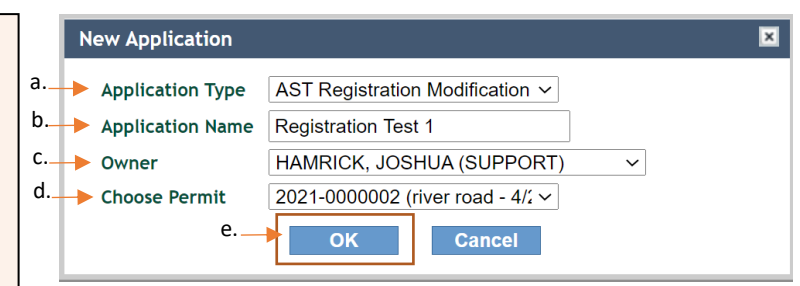

The "My Applications" button can later be used to locate for previously created applications by searching for the owner assigned application name.

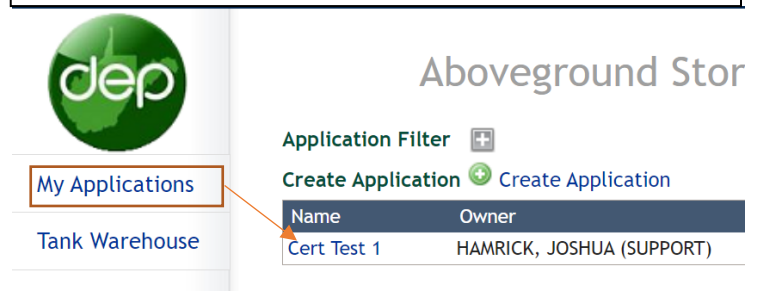

### <span id="page-4-0"></span>**Navigating the Registration Modification Screen** *Internal properties [\[return to contents\]](#page-2-1)*

After the AST Modification application has been created, you will be directed to the below screen. You will notice multiple tabs. Each tab with a red Asterix (\*) must be completed before the application can be submitted. Once a section is complete the red Asterix (\*) will be removed, indicating that you may submit using the certification tab.

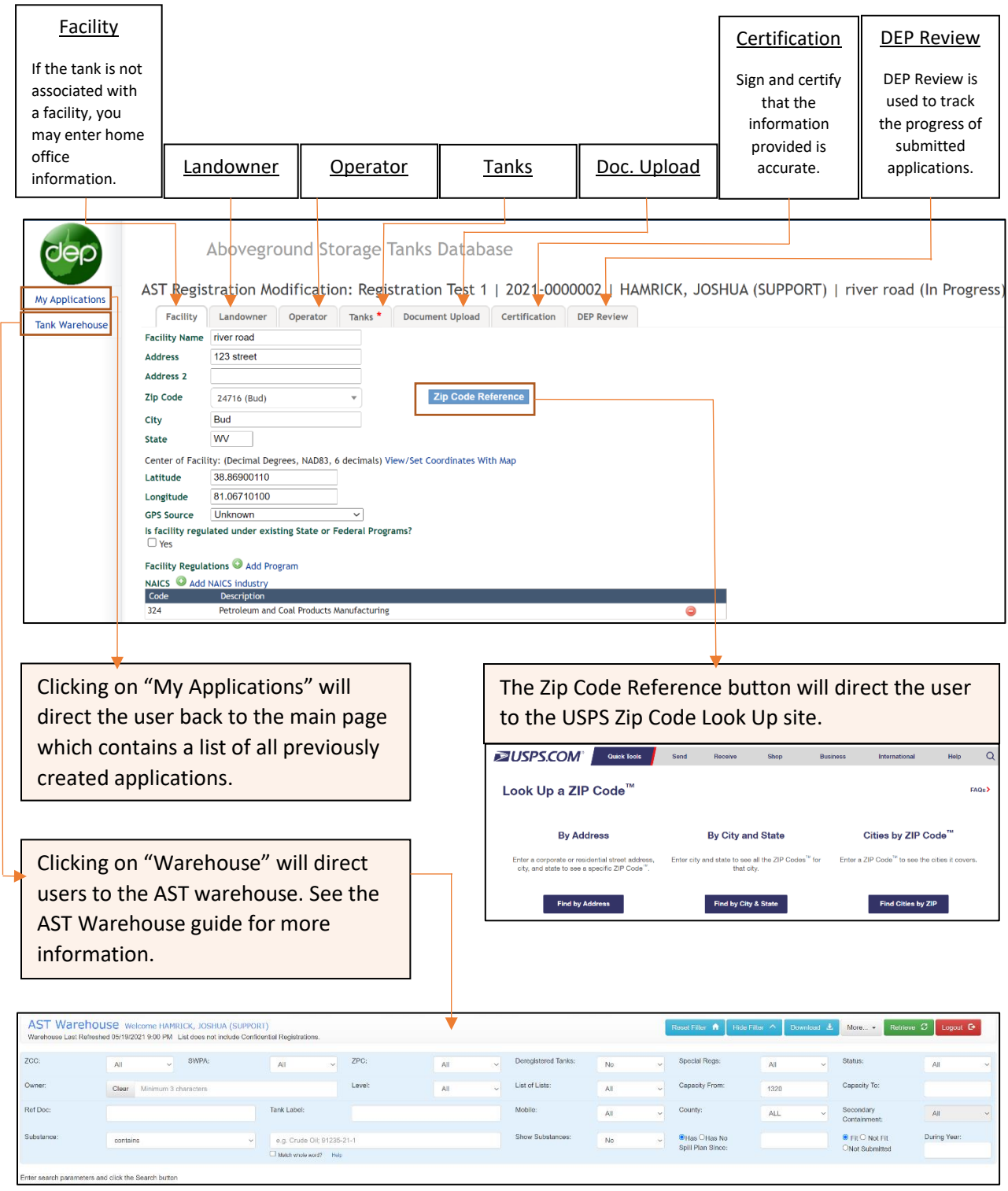

### <span id="page-5-0"></span>**Navigating the Facility Tab Mavigating the Facility Tab Mavigating the Facility Tab**

Fill in the required information on all tabs. Notice that required information is indicated by a red Asterix (\*). The red Asterix will be removed once information is entered, and the user navigates to a different tab. If the red Asterix remains on a tab after navigating to a new tab, then something was missed. The only required information on the modification form is found on the "Tanks" tab. Information on the other tabs can be modified, as necessary. If you are not changing the information on the facility, landowner, or operator tabs, skip to the tank tab instructions of this walkthrough.

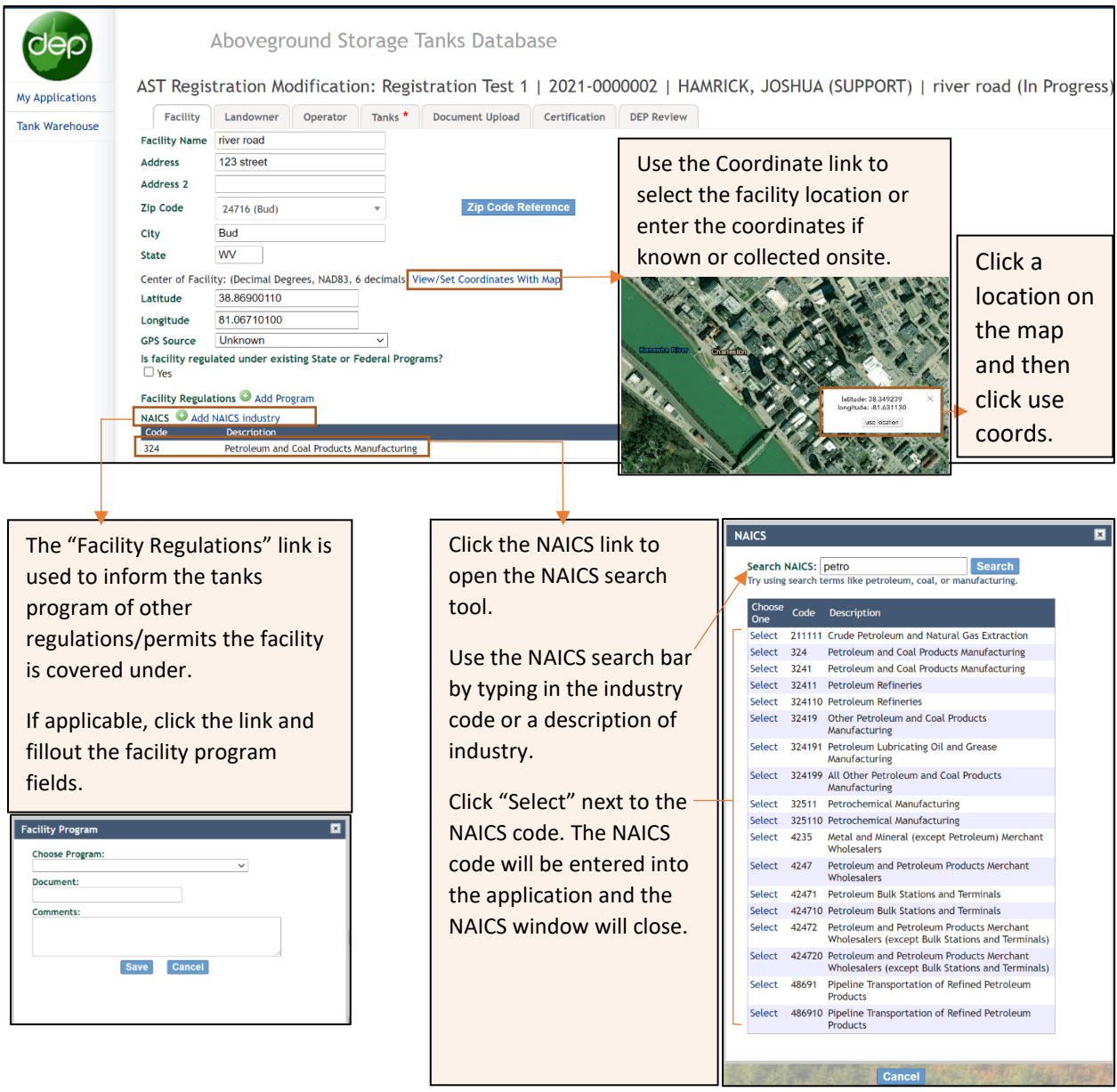

# <span id="page-6-0"></span>**Navigating the Landowner Tab Mavigating the Landowner Tab**

Click the "Add Landowner" in the landowner tab. If a landowner is unknown, click "Add Landowner" and select "Yes, but unknown".

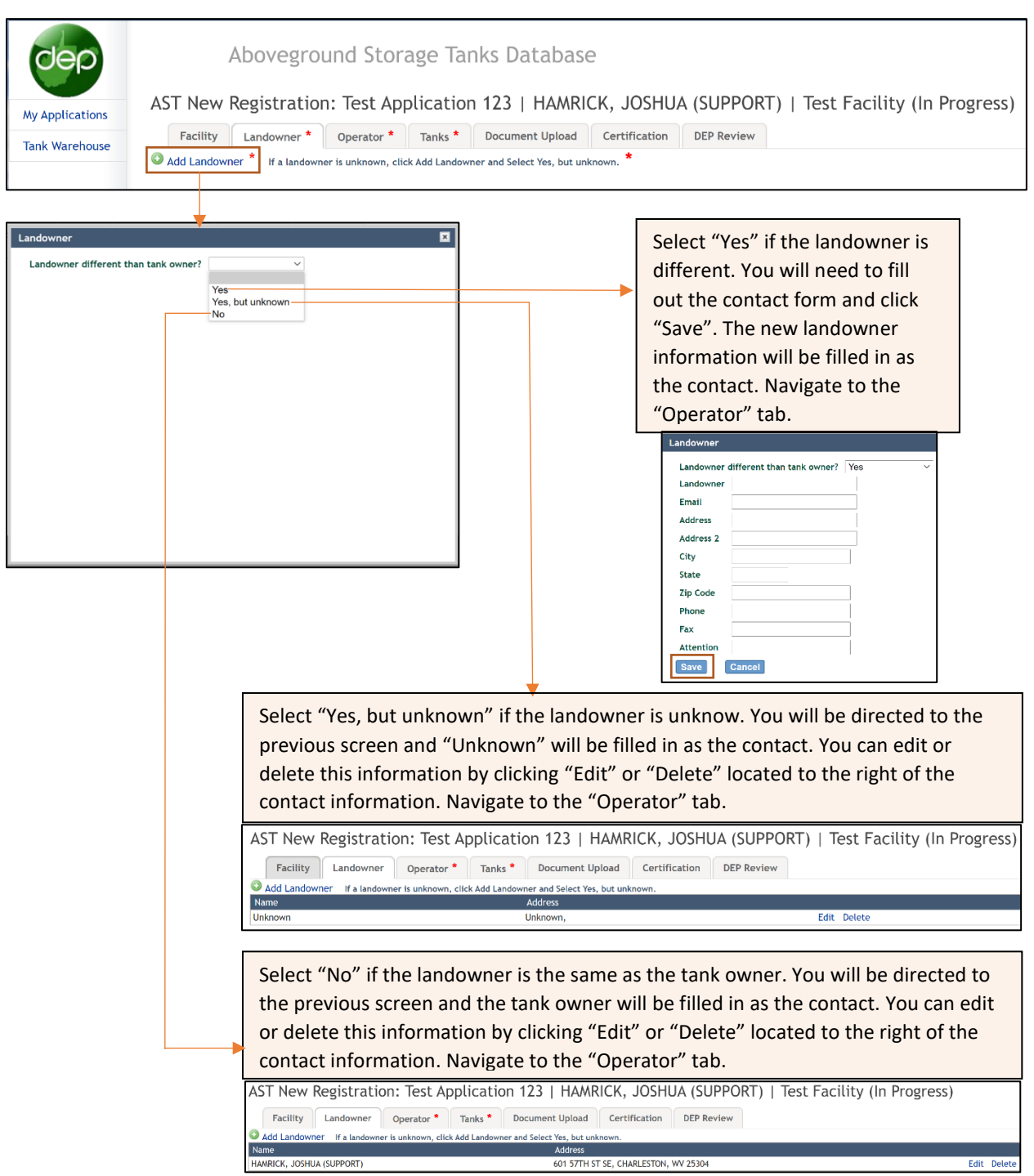

# **Navigating the Operator Tab** *Navigating the Operator Tab**[\[return to contents\]](#page-2-1)*

Use the radio buttons to answer the operator question.

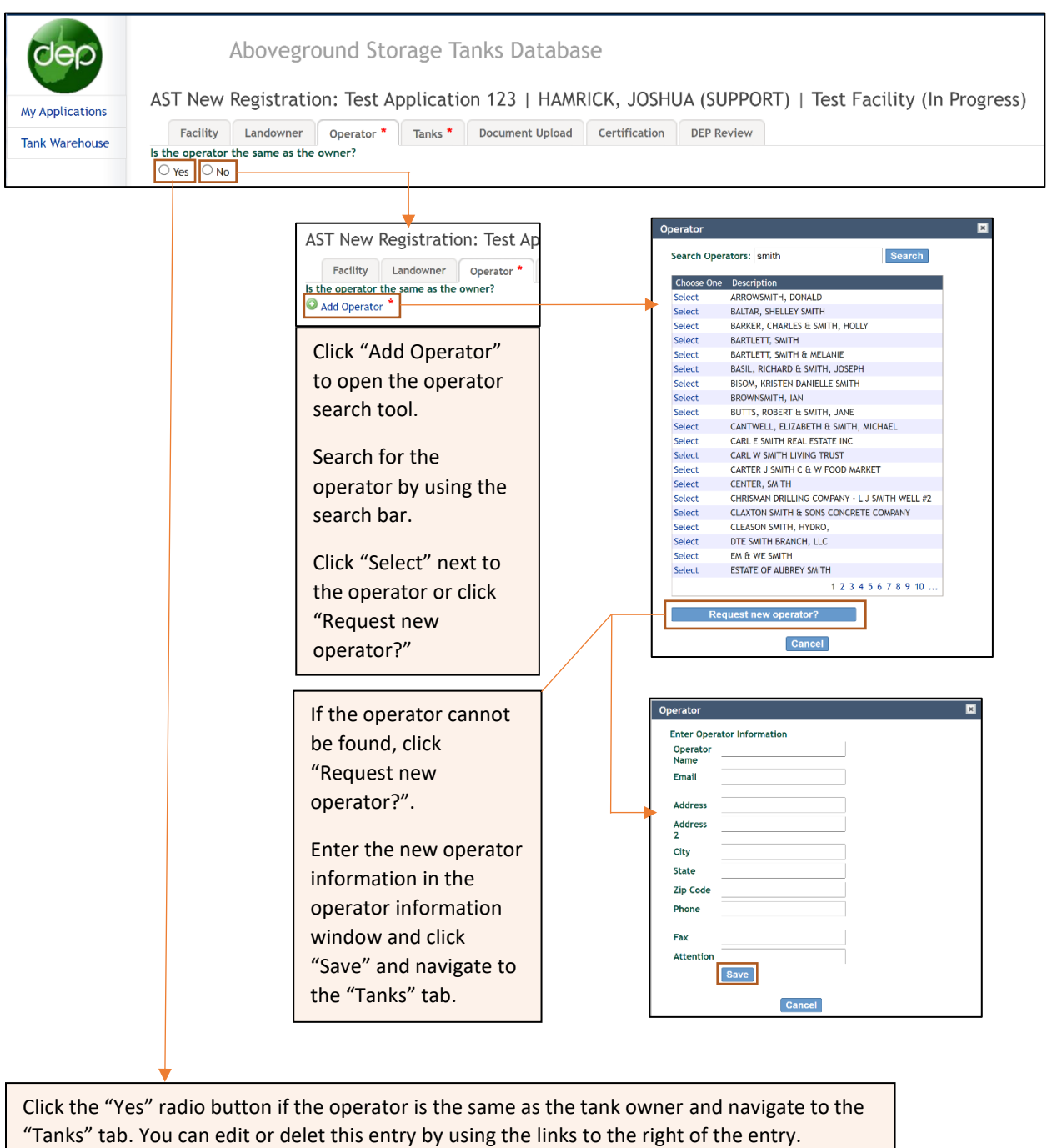

change address

delete

AST New Registration: Test Application 123 | HAMRICK, JOSHUA (SUPPORT) | Test Facility (In Progress) Facility Landowner Operator Tanks \* Document Upload Certification DEP Review<br>
Subdiogrator the same as the owner?<br>
Mame Address<br>
HAMRICK, JOSHUA (SUPPORT) 601 57TH ST SE, CHARLESTON, WV 25304 Address<br>601 57TH ST SE, CHARLESTON, WV 25304

## <span id="page-8-0"></span>**Navigating the Tanks Tab Navigating the Tanks Tab [**return to contents] **Navigating the Tanks Tab**

040-00001046

**ZPC Tank** 

Currently in use

In this walkthrough, we will use the "Choose Tank from Permit" button. For instruction on adding a new tank to this application, please refer to the "Add New Registration" walkthrough. If you are claiming a tank as part of a transfer, refer to the transfer walkthrough.

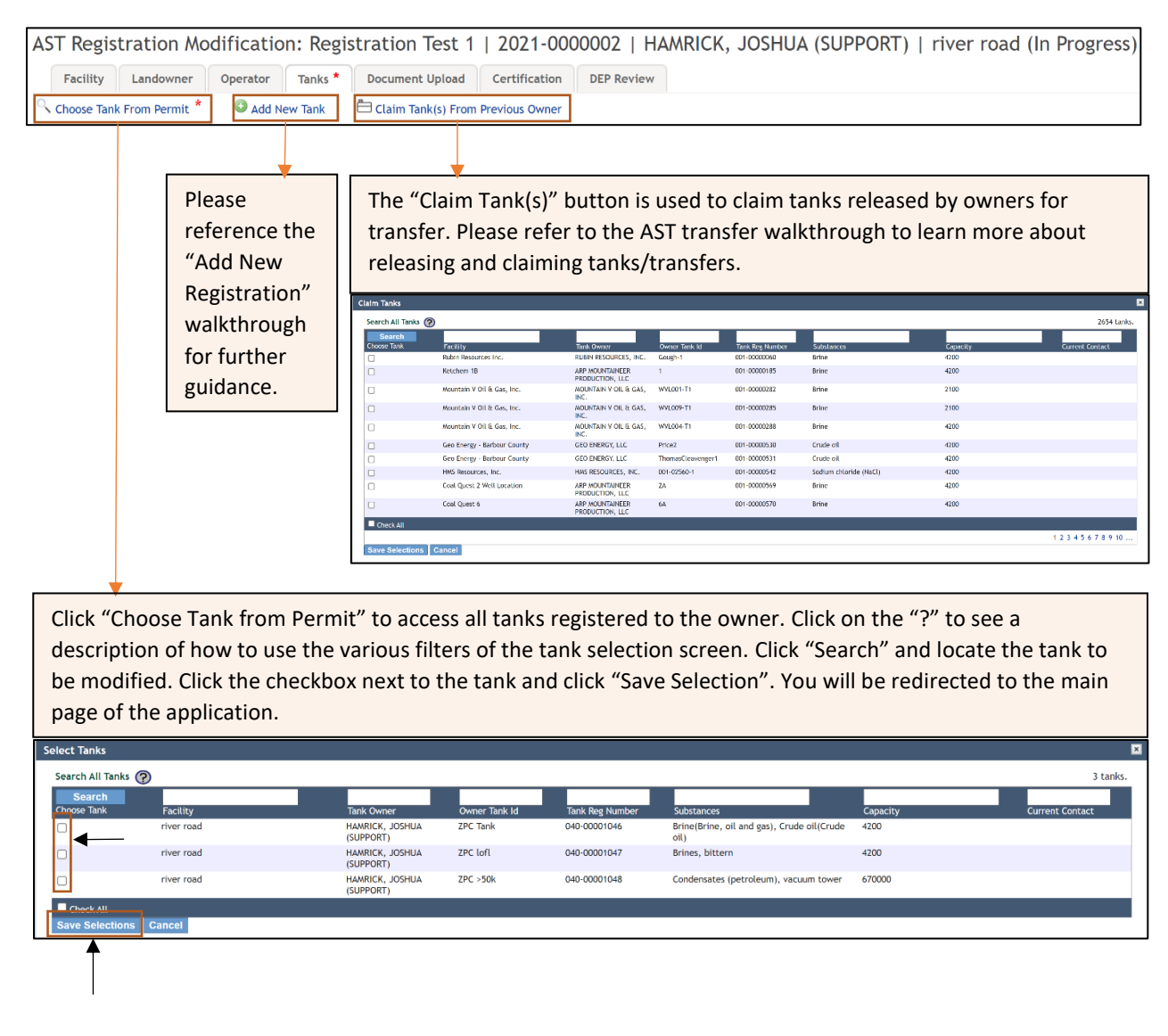

The selected tank should now appear on the tank list section of the main page of the application. Click on the tank name to proceed with the modification. You can use the "Delete" button located to the right of the tank entry to remove a tank from the list if necessary.

AST Registration Modification: Registration Test 1 | 2021-0000002 | HAMRICK, JOSHUA (SUPPORT) | river road (In Progress) Facility Landowner Operator Tanks Document Upload \* Certification **DEP Review** Add New Tank Claim Tank(s) From Previous Owner Create Copies of Tank Choose Tank From Permit Tank Name Tank Label Status Action Substance **Tank Mater** Date Installed **Application Status** 

Steel

01/1901

Modified

Complete

Brine(Brine, oil and gas), Crude oil(Crude oil)

Delete

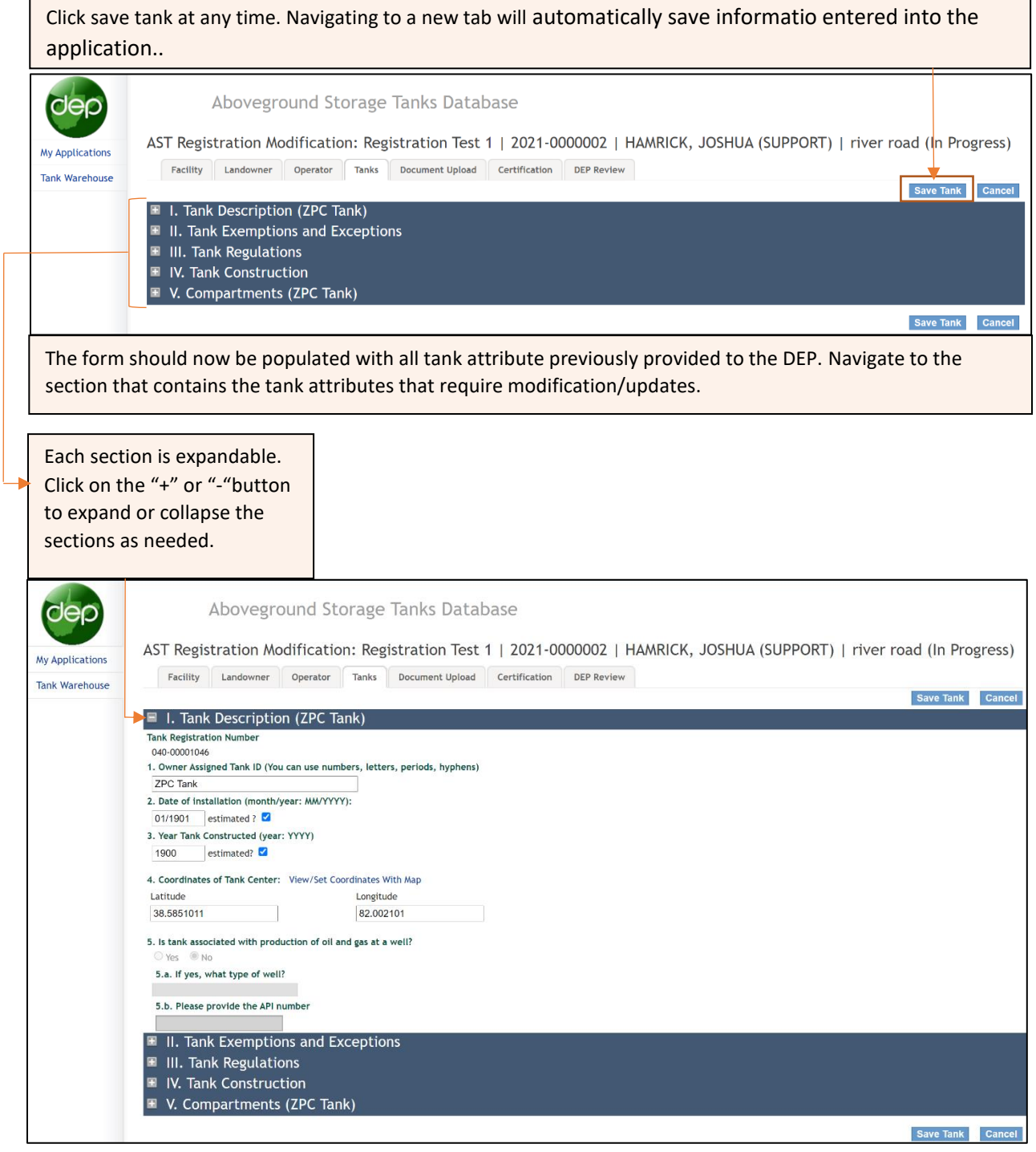

### <span id="page-10-0"></span>**Section 1 – Tank Description 1 – Tank Description 1 – Tank Description 1 – Tank Description 1 – Tank Description**

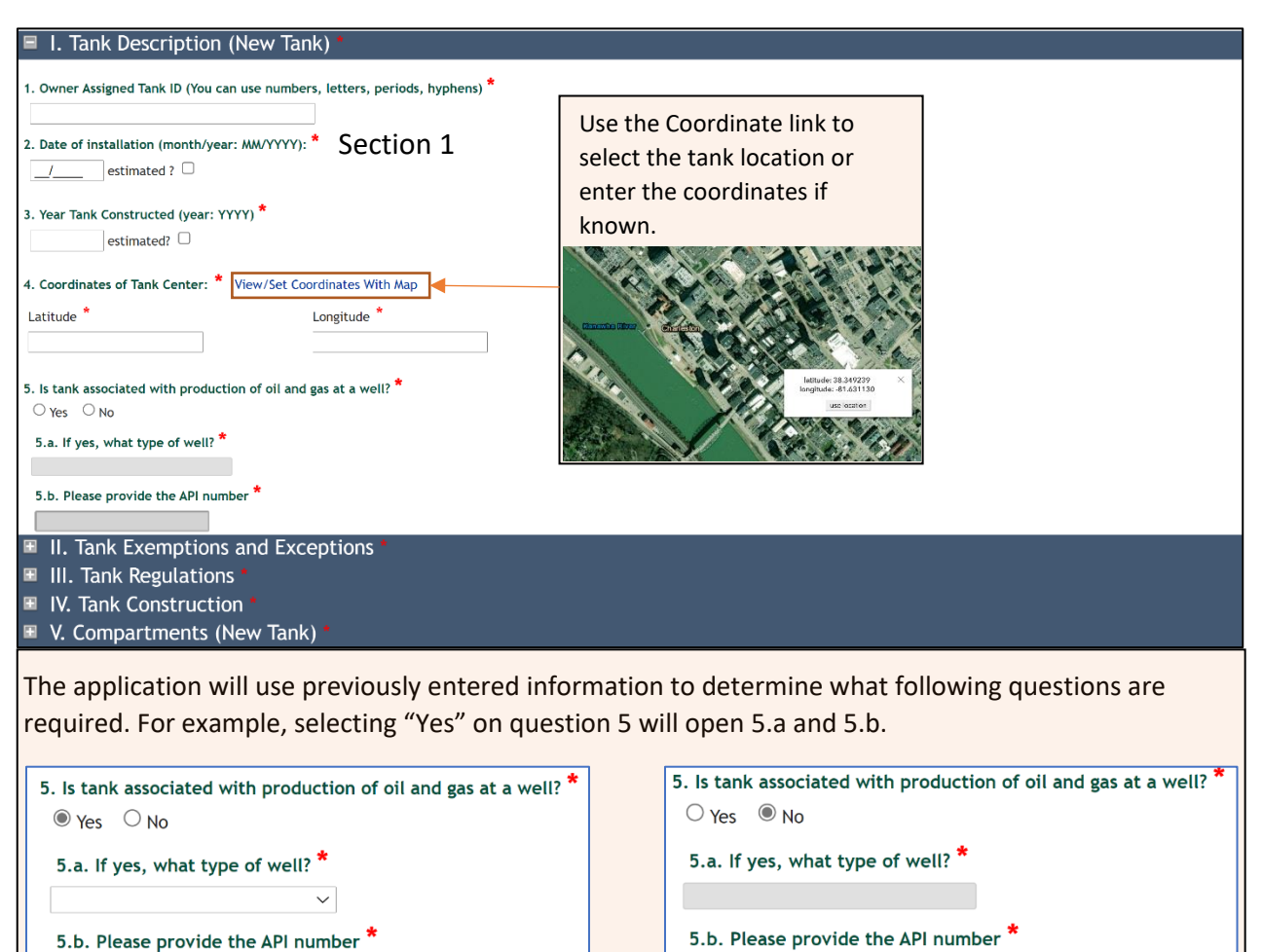

### <span id="page-10-1"></span>**Section 2 – Tank Exemptions and Exceptions**

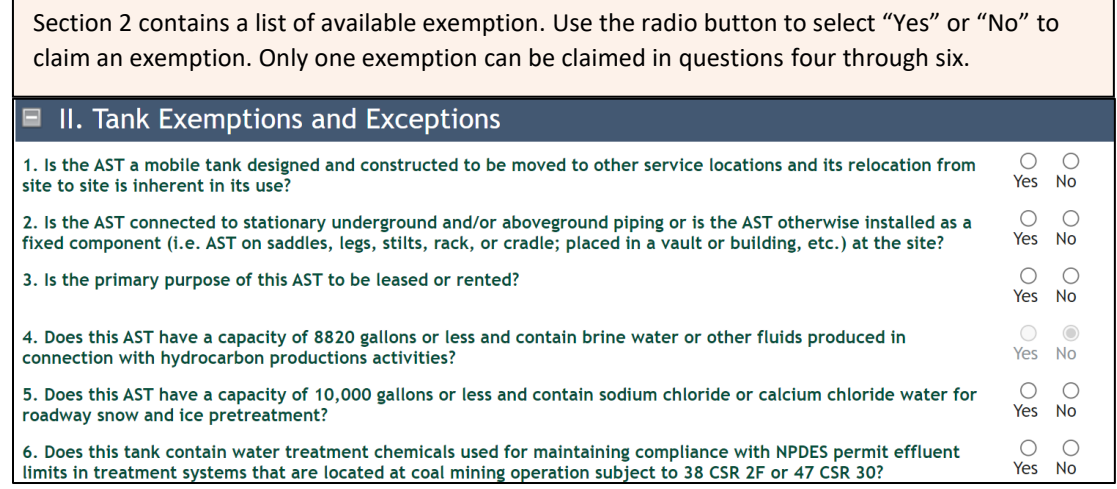

# <span id="page-11-0"></span>**Section 3 – Tank Regulations** [\[return to contents\]](#page-2-1)

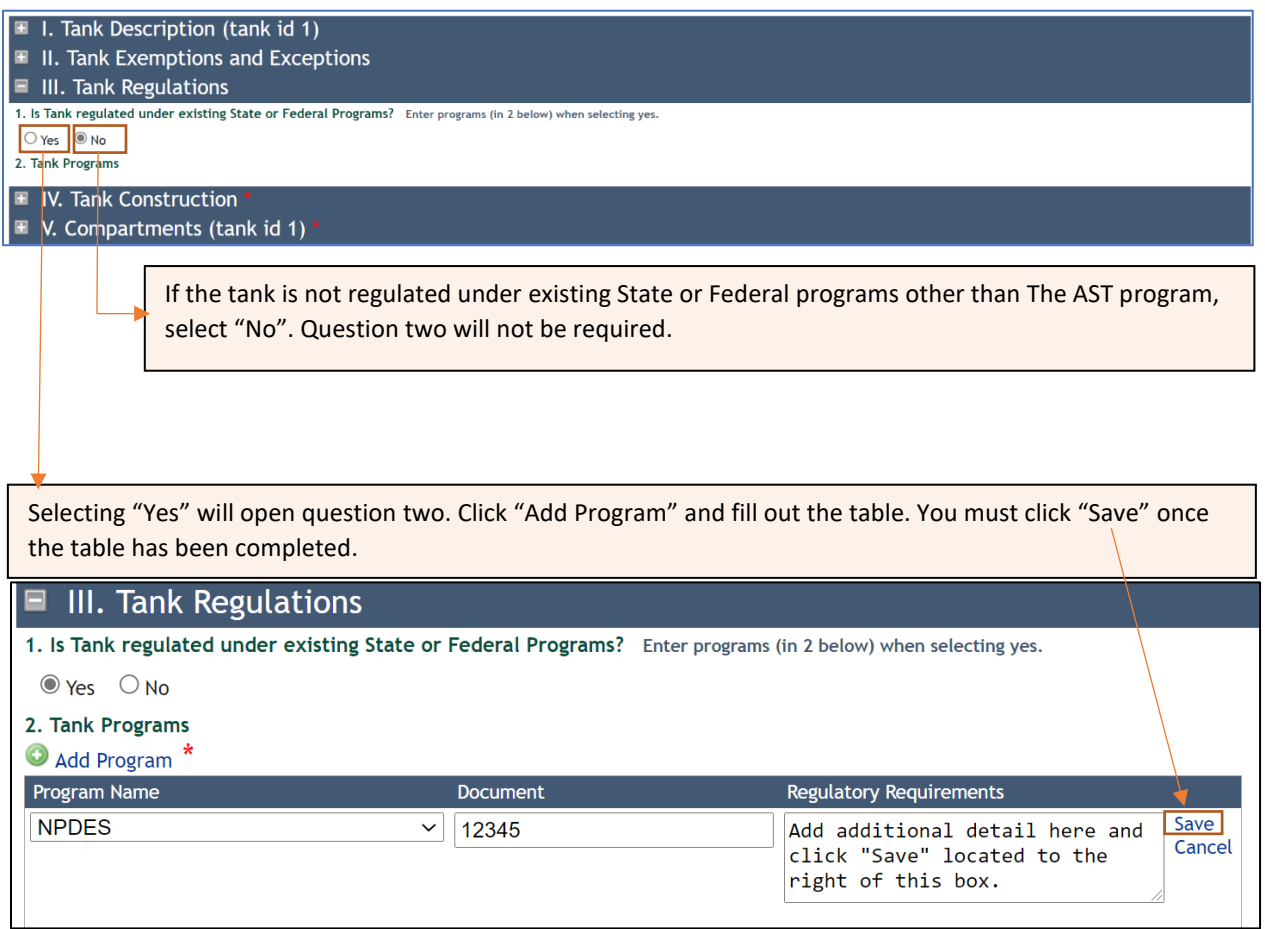

## <span id="page-11-1"></span>**Sections 4 – Tank Construction** [\[return to contents\]](#page-2-1)

Fill out all sections marked with a red astrix "\*". Some fields such as piping information may be blank by default. This is because the information was not collected by the DEP in the past.

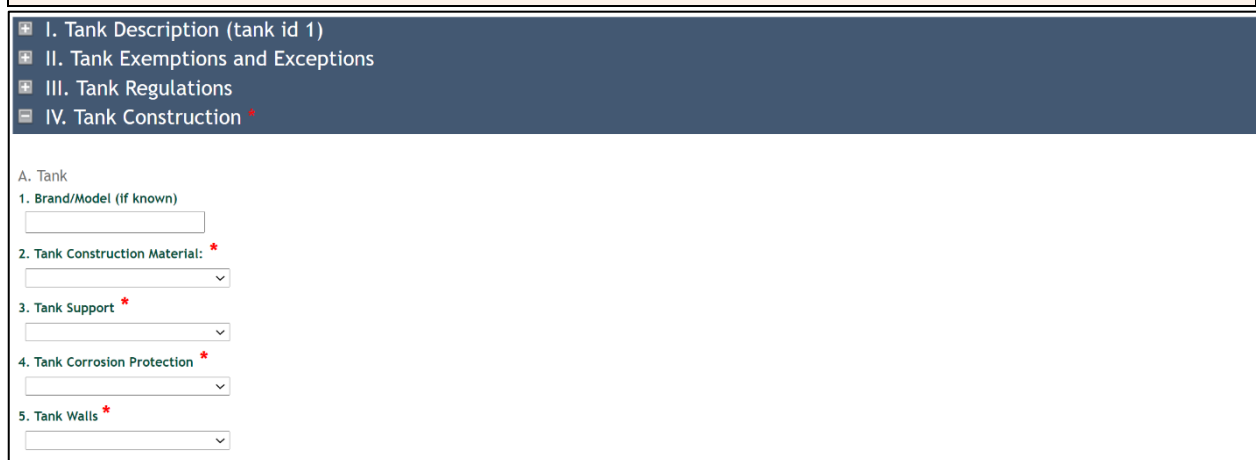

### **Sections 5 – Compartments** [\[return to contents\]](#page-2-1)

<span id="page-12-0"></span>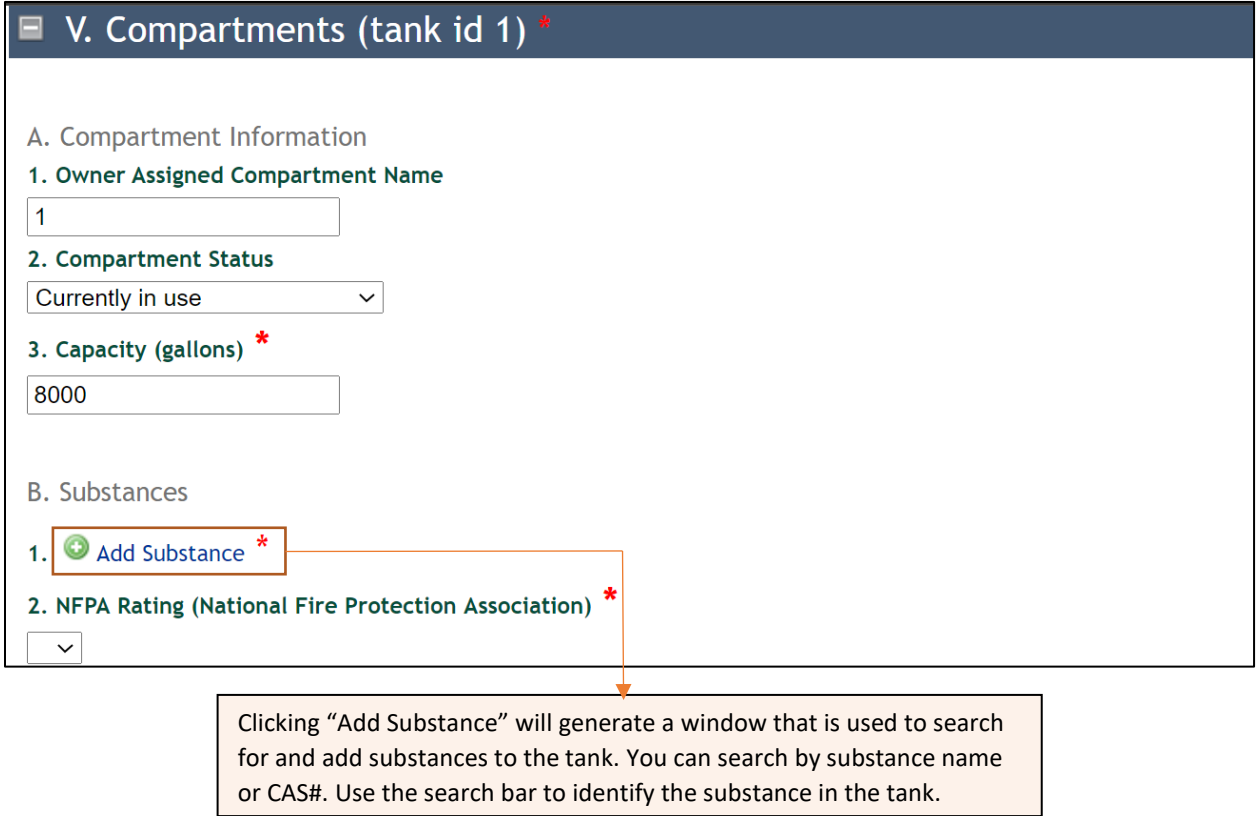

<span id="page-12-1"></span>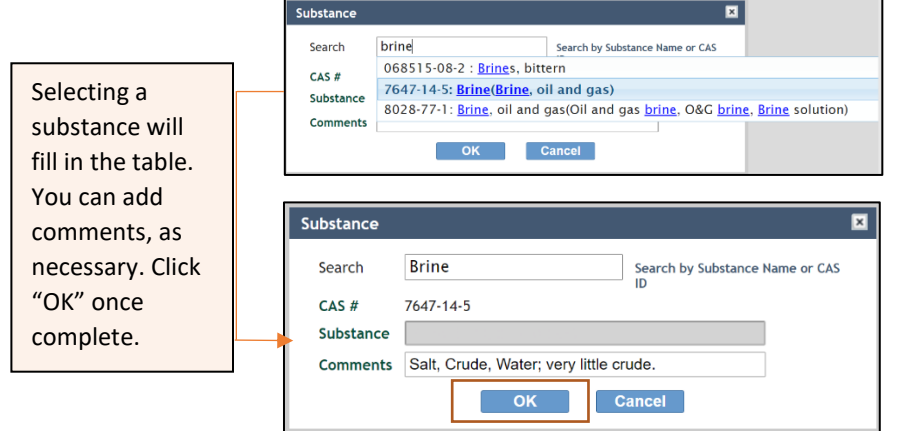

Substances added to the application will appear in a table below question one. Multiple substances can be added to the application by clicking "Add Substance" again. You may delete a substance by clicking "Delete" next to the substance comments.

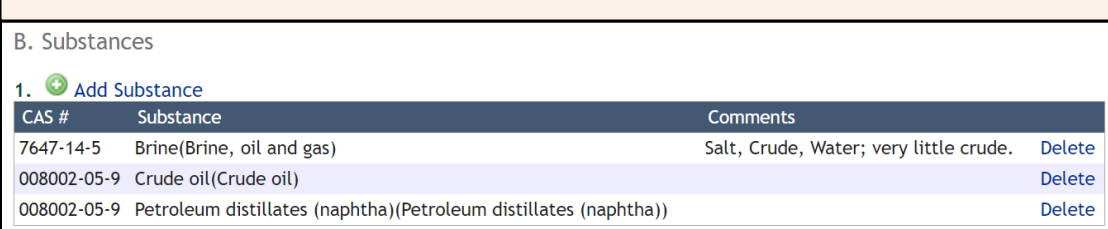

### <span id="page-13-0"></span>**Adding Tank Compartments** [\[return to contents\]](#page-2-1)

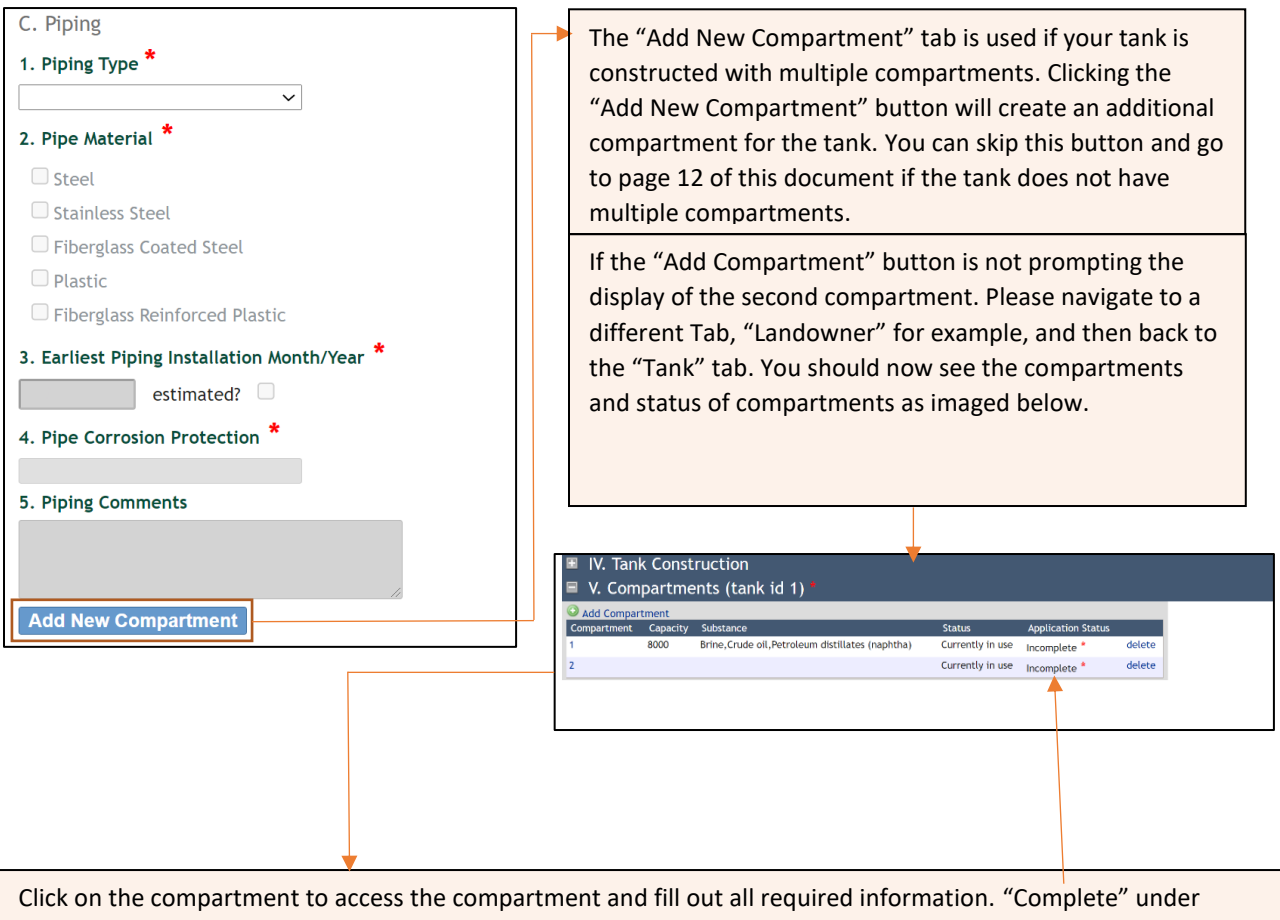

application status indicates that all required information has been entered.

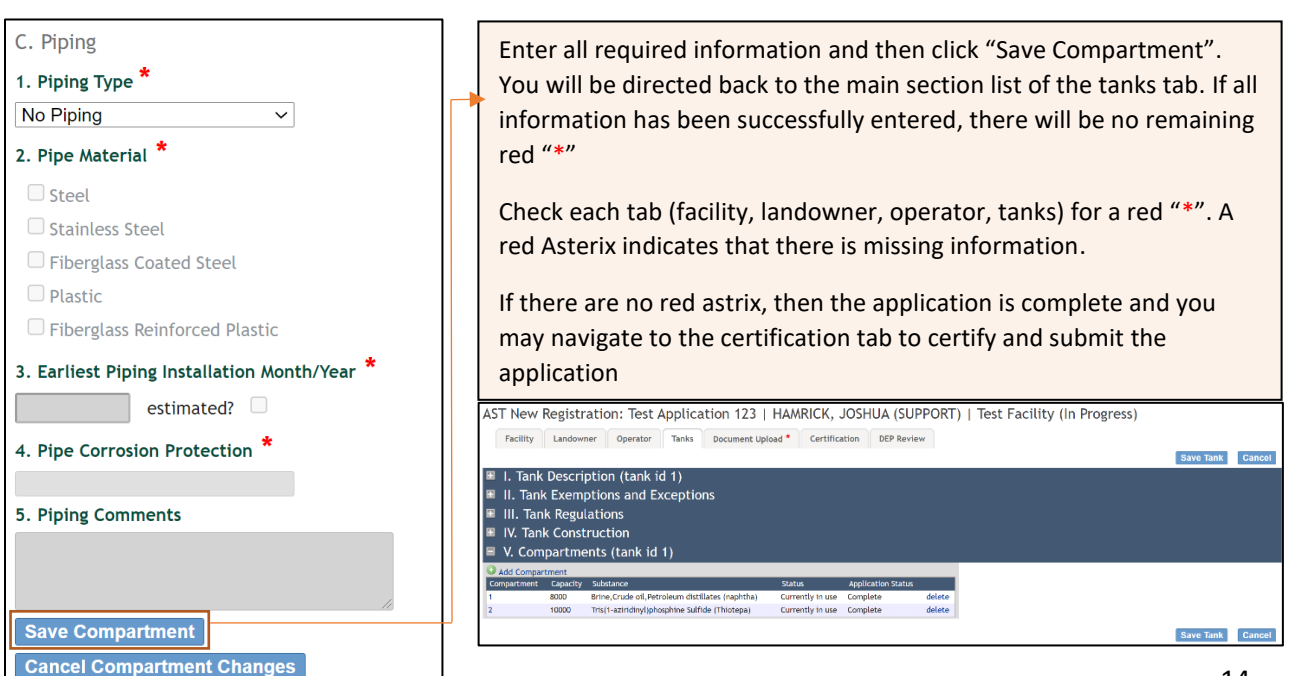

### <span id="page-14-0"></span>**Claiming Confidentiality Claiming Confidentiality and Claiming Confidentiality contents**

Questions three under section 5 is asking for any confidentiality claims. A confidentiality claim requires a document upload. Follow the below steps to claim confidentiality. If you are not claiming confidentiality, you may skip to page 13 of this document.

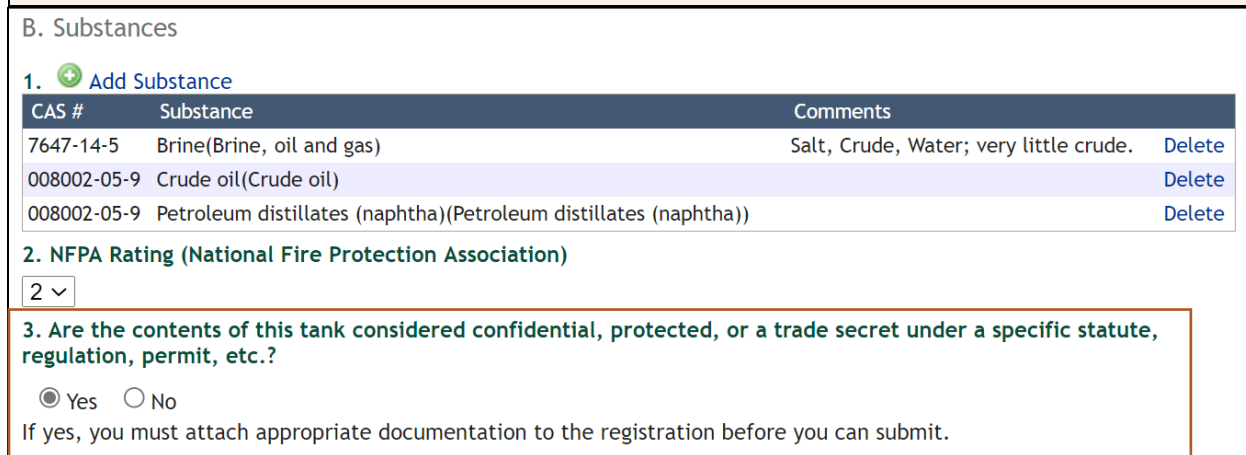

Click on the "Document Upload" tab. This tab is used to upload documents request by the DEP or to upload supplementary information provided by tank owners. In this case, confidentiality documentation is required. AST New Registration: Test Application 123 | HAMRICK, JOSHUA (SUPPORT) | Test Facility (In Progress) Facility Landowner Operator Tanks Document Upload \* Certification DEP Review Documents Add Document Tank confidentiality documentation is required. \*

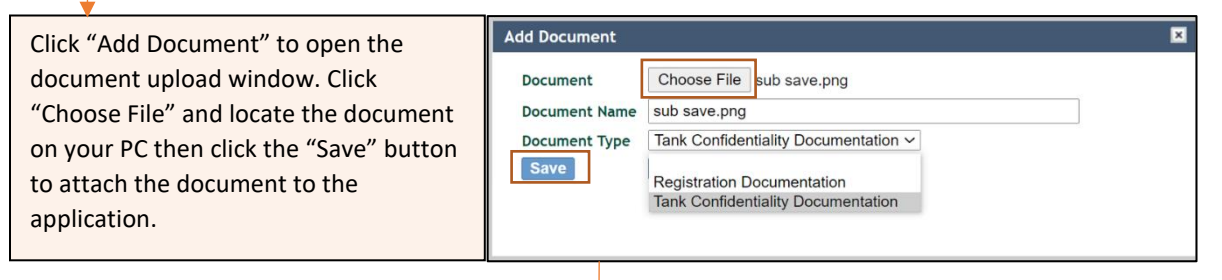

Successfully uploaded documents will appear in the document list. Multiple documents can be uploaded by repeating the process. Click the document title to review the uploaded document. You can use the "delete" button to remove a document if necessary.AST New Registration: Test Application 123 | HAMRICK, JOSHUA (SUPPORT) | Test Facility (In Progress) Facility Landowner Operator Tanks Document Upload Certification DEP Review Documents Add Docume

# <span id="page-15-0"></span>**Making Copies of Tanks Making Copies of Tanks** *Ireturn to contents*

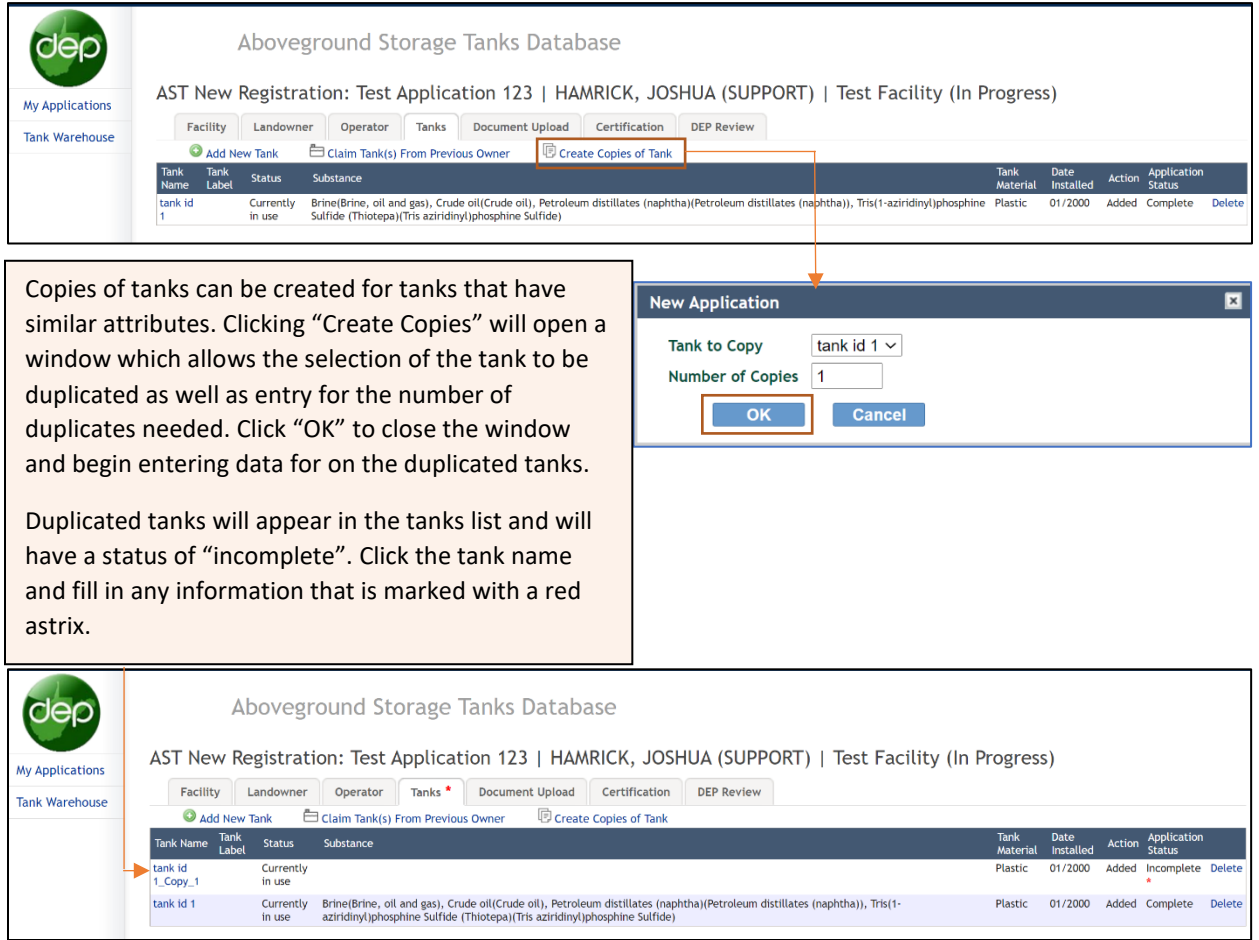

# <span id="page-16-0"></span>**Certification and Submittal Certification and Submittal** *I***return to contents**

Once the application is complete, certify that all information is accurate to your knowledge and submit the application.

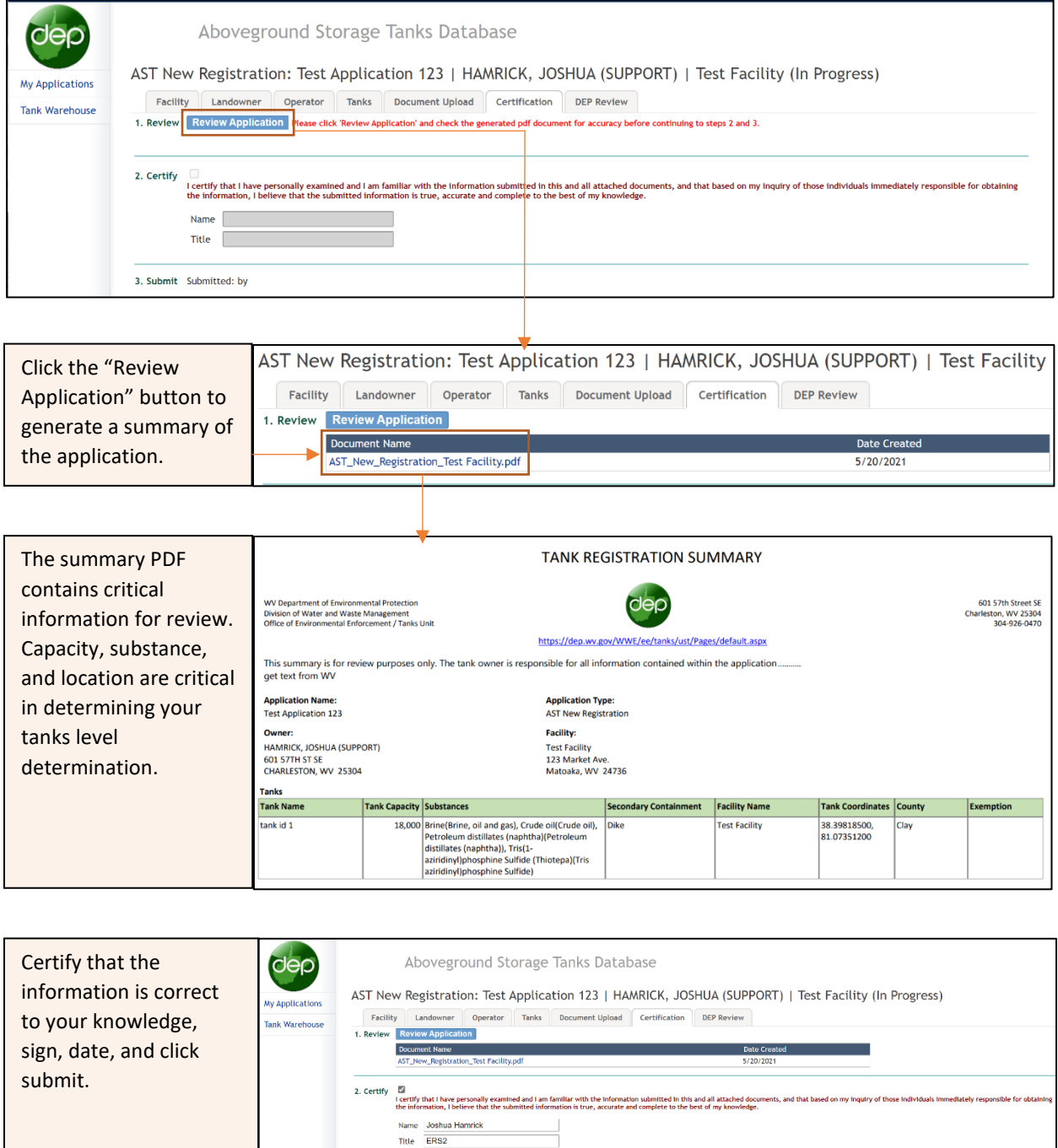

An email will be delivered to the address we have on file as notice that the application has been received.

3. Submit Submit

# <span id="page-17-0"></span>**Tracking Application Progress** *CONTERNATION* **<b>EXECUTES EXECUTES EXECUTES EXECUTES**

The status of applications submitted to the DEP can be tracked by accessing the application and navigating to the "DEP Review" tab. Additionally, status updates will be delivered to the email addresses we have on file.

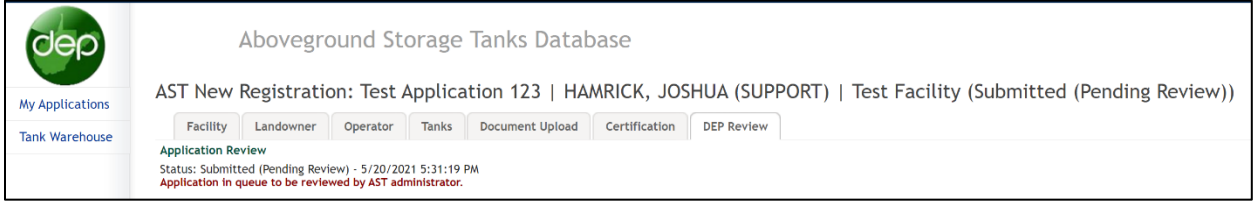

At this point, the application is considered complete. It will be reviewed by the DEP and, if necessary sent back for additional information or correction. If the application is reviewed and approved, a notice will be sent to the email(s) we have on file. This email will contain a summary of the tank registration information including the nearest water intake and tank level determination.